# Installation und Konfiguration von FindIT Network Manager und FindIT Network Probe auf Oracle VM VirtualBox Manager

# Ziel

Das Cisco FindIT Network Management bietet Tools, mit denen Sie Ihre Cisco Netzwerkgeräte der Serien 100 bis 500 wie Switches, Router und WAPs (Wireless Access Points) über Ihren Webbrowser problemlos überwachen, verwalten und konfigurieren können. Darüber hinaus werden Sie über Geräte- und Cisco Support-Benachrichtigungen informiert, wie z. B. die Verfügbarkeit neuer Firmware, den Gerätestatus, Netzwerkeinstellungen-Updates und aller angeschlossenen Geräte, für die keine Garantie mehr besteht oder die durch einen Supportvertrag abgedeckt sind.

Das FindIT Network Management ist eine verteilte Anwendung, die aus zwei separaten Komponenten oder Schnittstellen besteht: eine oder mehrere Probes, die als FindIT Network Probe und ein einziger Manager mit dem Namen FindIT Network Manager bezeichnet werden.

Eine Instanz von FindIT Network Probes, die an jedem Standort im Netzwerk installiert ist, führt die Netzwerkerkennung durch und kommuniziert direkt mit jedem Cisco Gerät. In einem einzelnen Standortnetzwerk können Sie eine eigenständige Instanz von FindIT Network Probe ausführen. Wenn Ihr Netzwerk jedoch mehrere Standorte umfasst, können Sie FindIT Network Manager an einem geeigneten Ort installieren und jede Probe mit dem Manager verknüpfen. Über die Manager-Schnittstelle können Sie einen allgemeinen Überblick über den Status aller Standorte in Ihrem Netzwerk erhalten und eine Verbindung mit der Probe herstellen, die an einem bestimmten Standort installiert ist, wenn Sie detaillierte Informationen zu dieser Site anzeigen möchten.

Dieser Artikel enthält Anweisungen zur Installation und Konfiguration von FindIT Network Manager und FindIT Network Probe mithilfe von Oracle VM VirtualBox Manager.

### Installation von FindIT Network Manager auf Oracle VM VirtualBox Manager

#### Installation von FindIT Network Manager

Gehen Sie folgendermaßen vor, um das OVA (Open Virtual Appliance) Virtual Machine (VM)-Image auf Oracle VM VirtualBox Manager bereitzustellen.

Schritt 1: Laden Sie das FindIT Network Manager OVA VM-Image von der [Cisco Small](/content/en/us/support/cloud-systems-management/findit-network-manager/model.html) [Business Site herunter.](/content/en/us/support/cloud-systems-management/findit-network-manager/model.html)

Schritt 2: Führen Sie Oracle VM VirtualBox Manager auf Ihrem Server oder Computer aus.

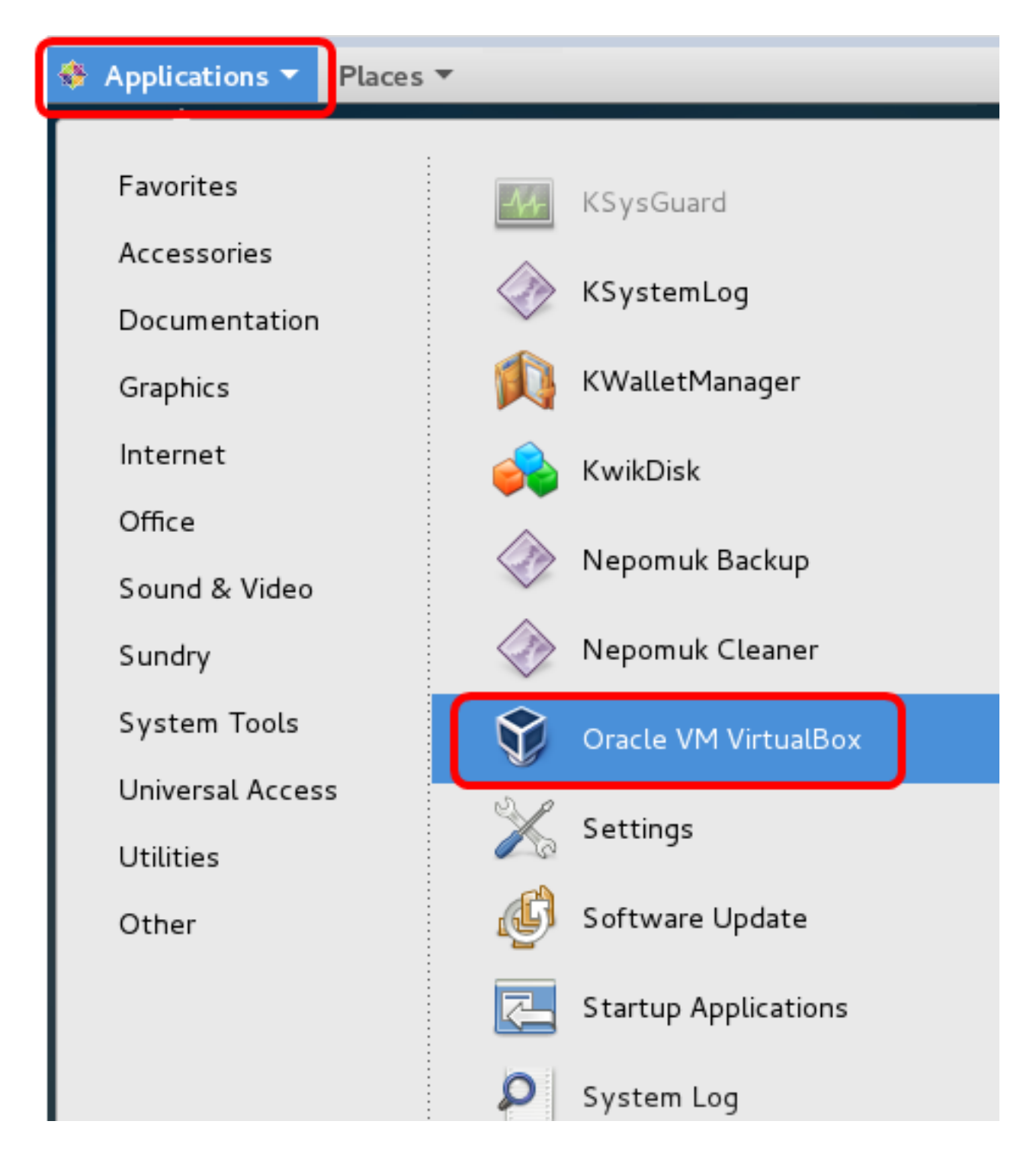

Hinweis: In diesem Beispiel wird das CentOS 7-Betriebssystem verwendet.

Schritt 3: Klicken Sie auf Datei > Einheit importieren.

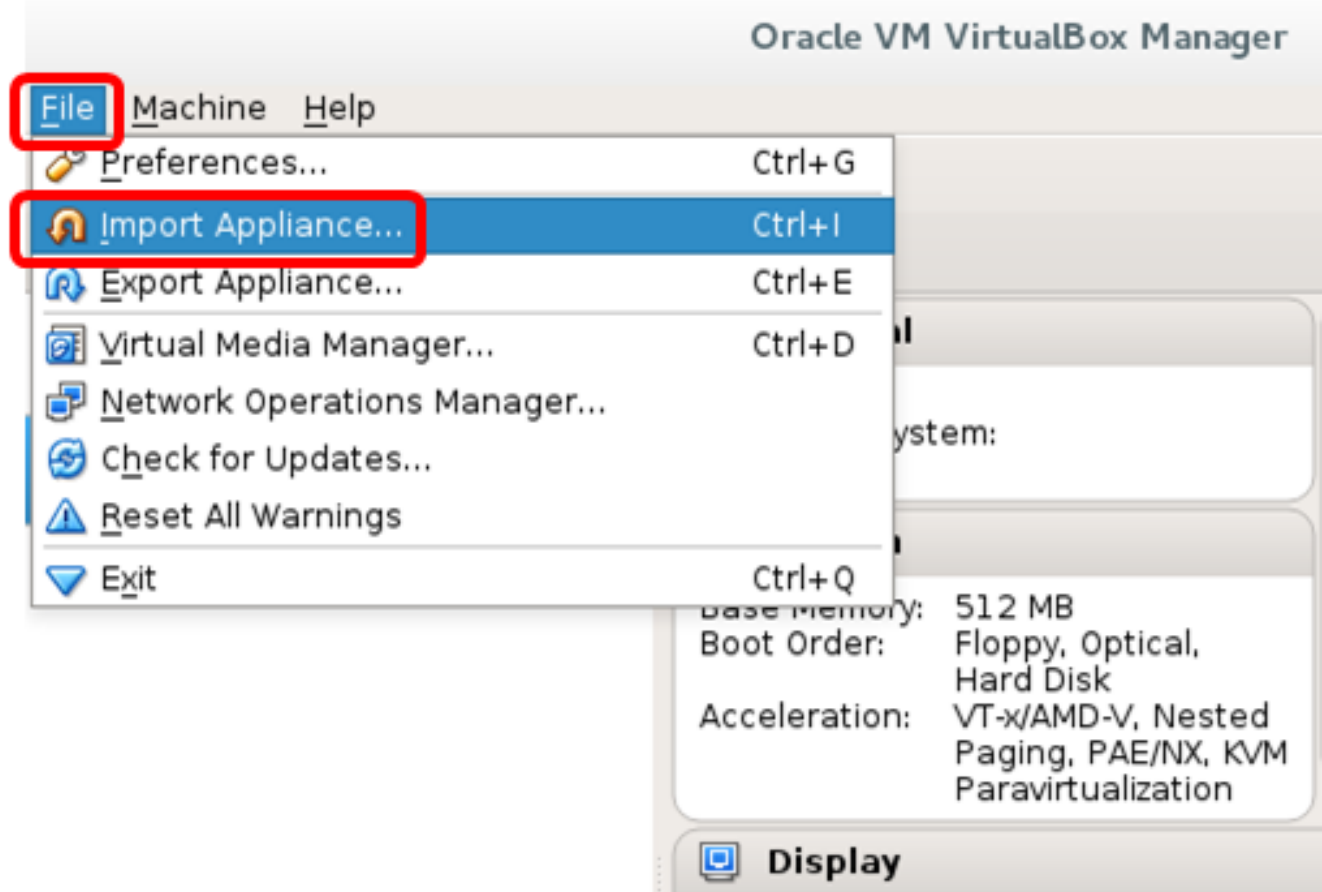

Schritt 4: Klicken Sie auf die Schaltfläche Durchsuchen.

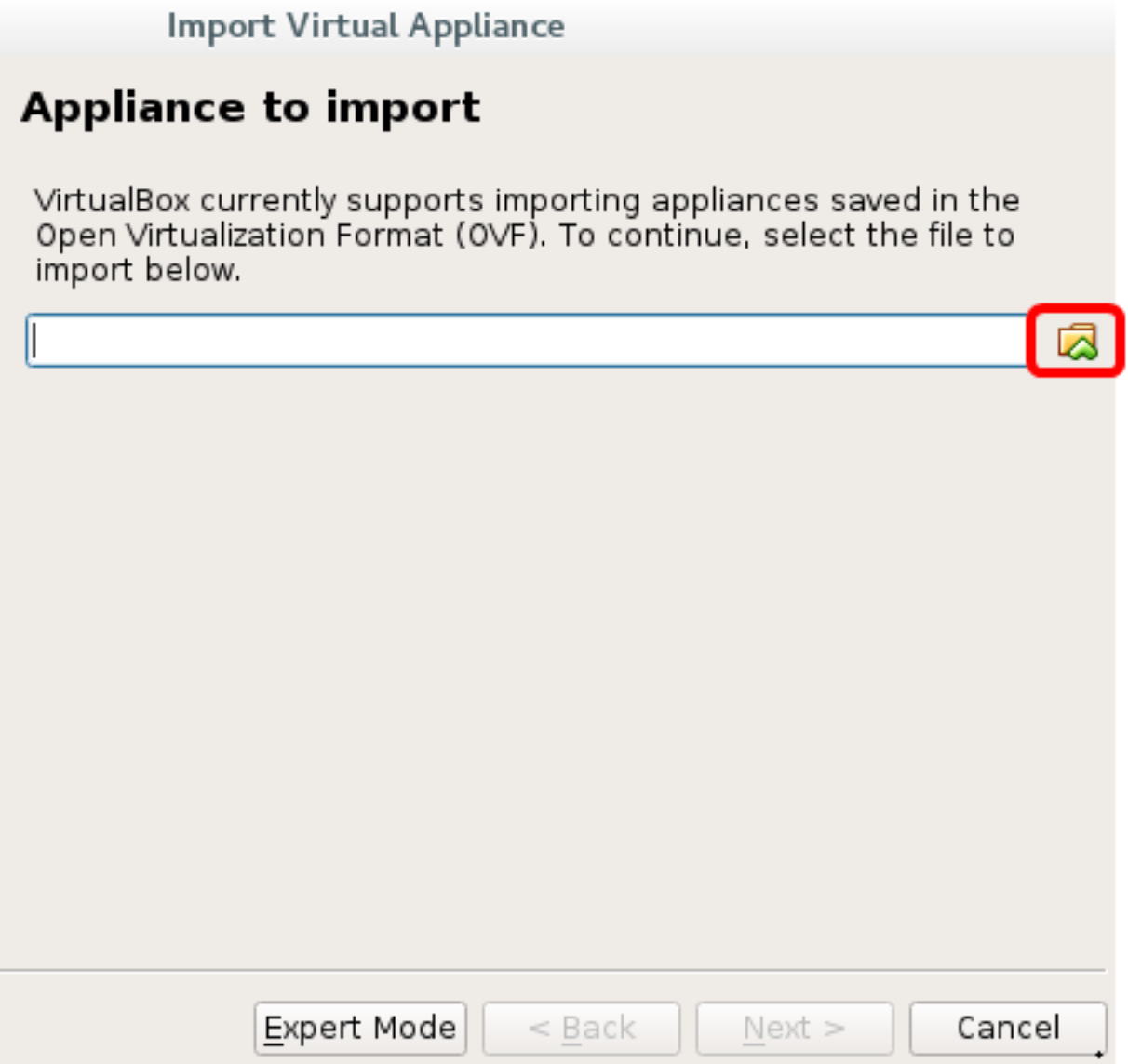

Schritt 5: Klicken Sie in Schritt 1 auf das heruntergeladene OVA-Image und anschließend auf **Öffnen**.

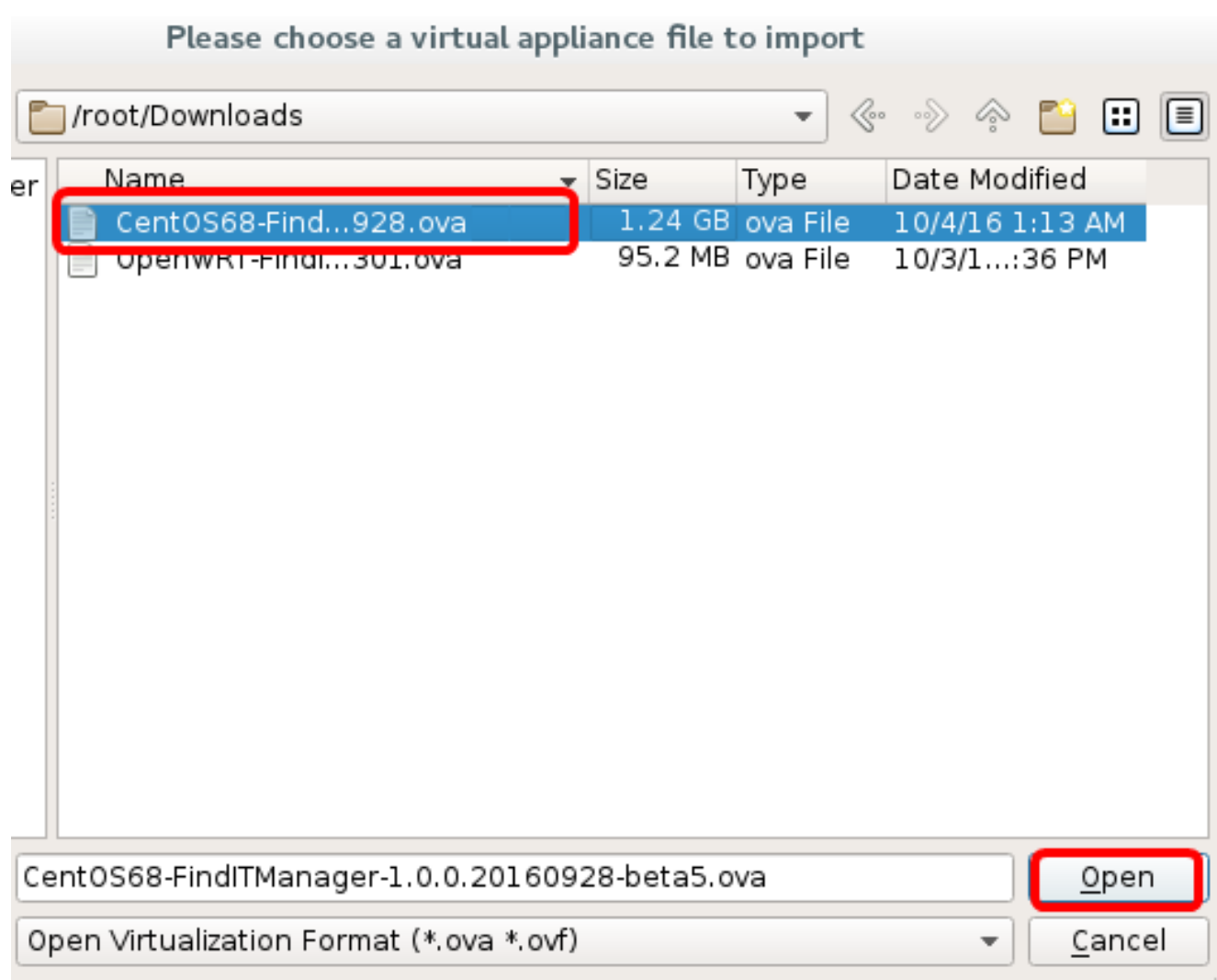

Schritt 6: Klicken Sie auf Weiter, um fortzufahren.

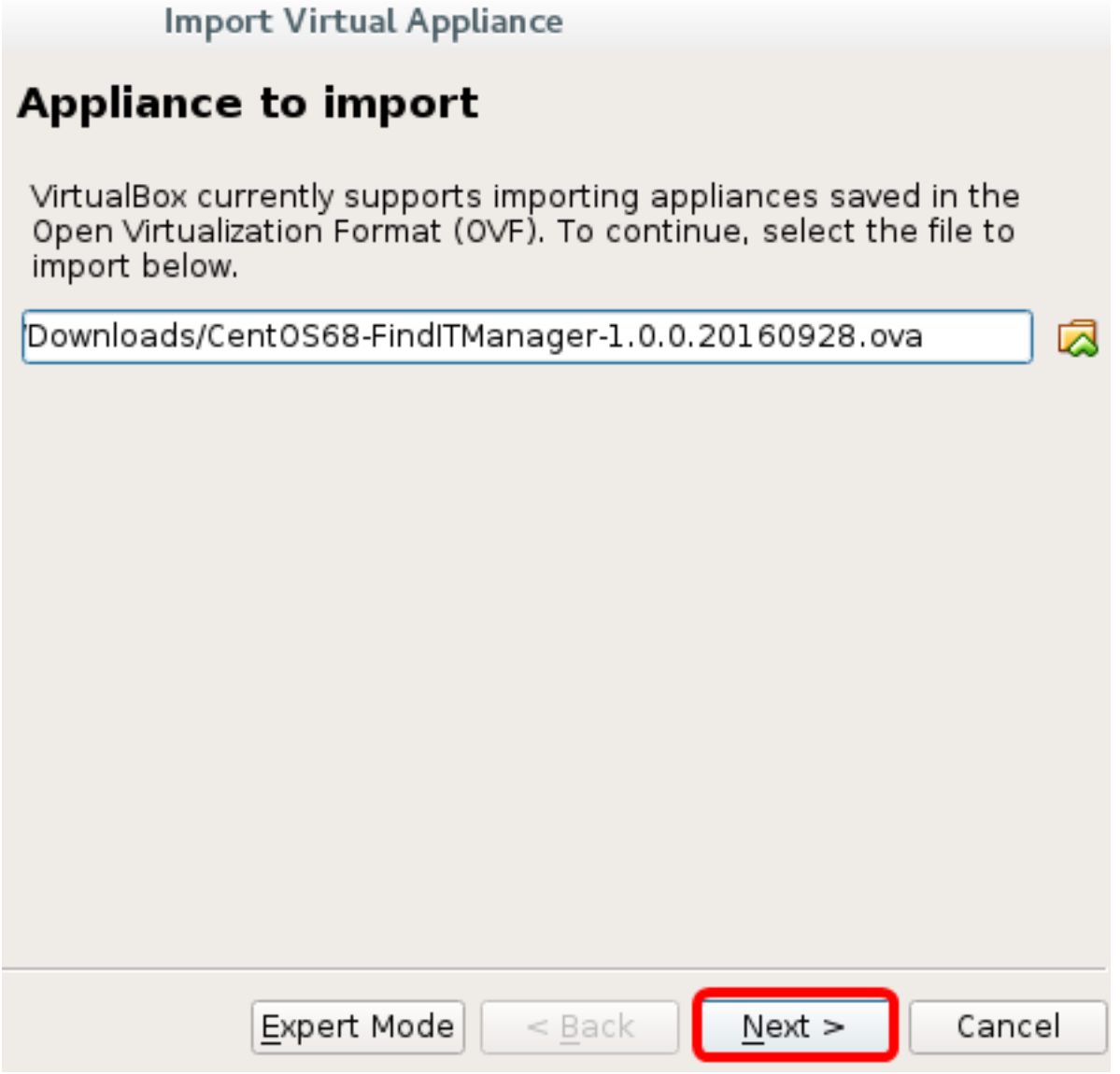

Schritt 7: (Optional) Doppelklicken Sie auf das Feld Name, um den Gerätenamen zu ändern.

## **Appliance settings**

These are the virtual machines contained in the appliance and the suggested settings of the imported VirtualBox machines. You can change many of the properties shown by double-clicking on the items and disable others using the check boxes below.

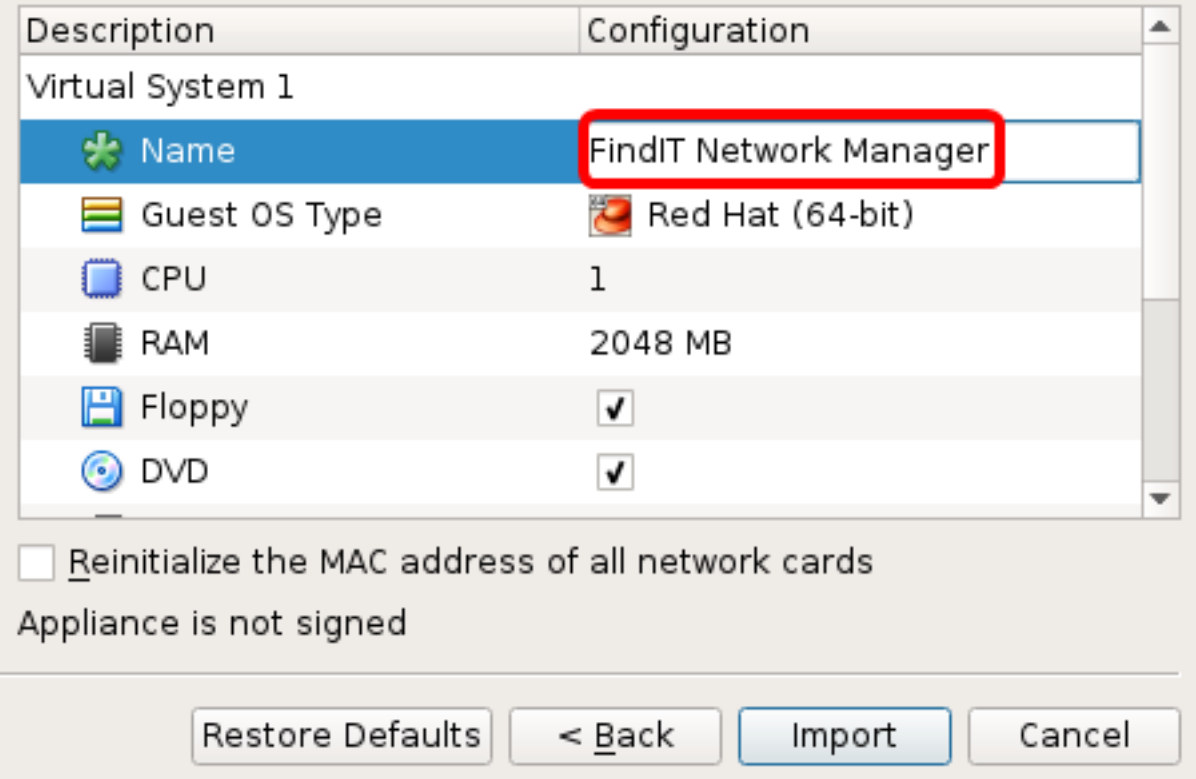

Hinweis: In diesem Beispiel wird FindIT Network Manager verwendet.

Schritt 8: Klicken Sie auf Importieren.

Hinweis: Der FindIT Network Manager wird nach erfolgreicher Bereitstellung in der Liste der virtuellen Systeme angezeigt.

Schritt 9: Klicken Sie im linken Teilfenster auf die bereitgestellte FindIT Network Manager-Appliance.

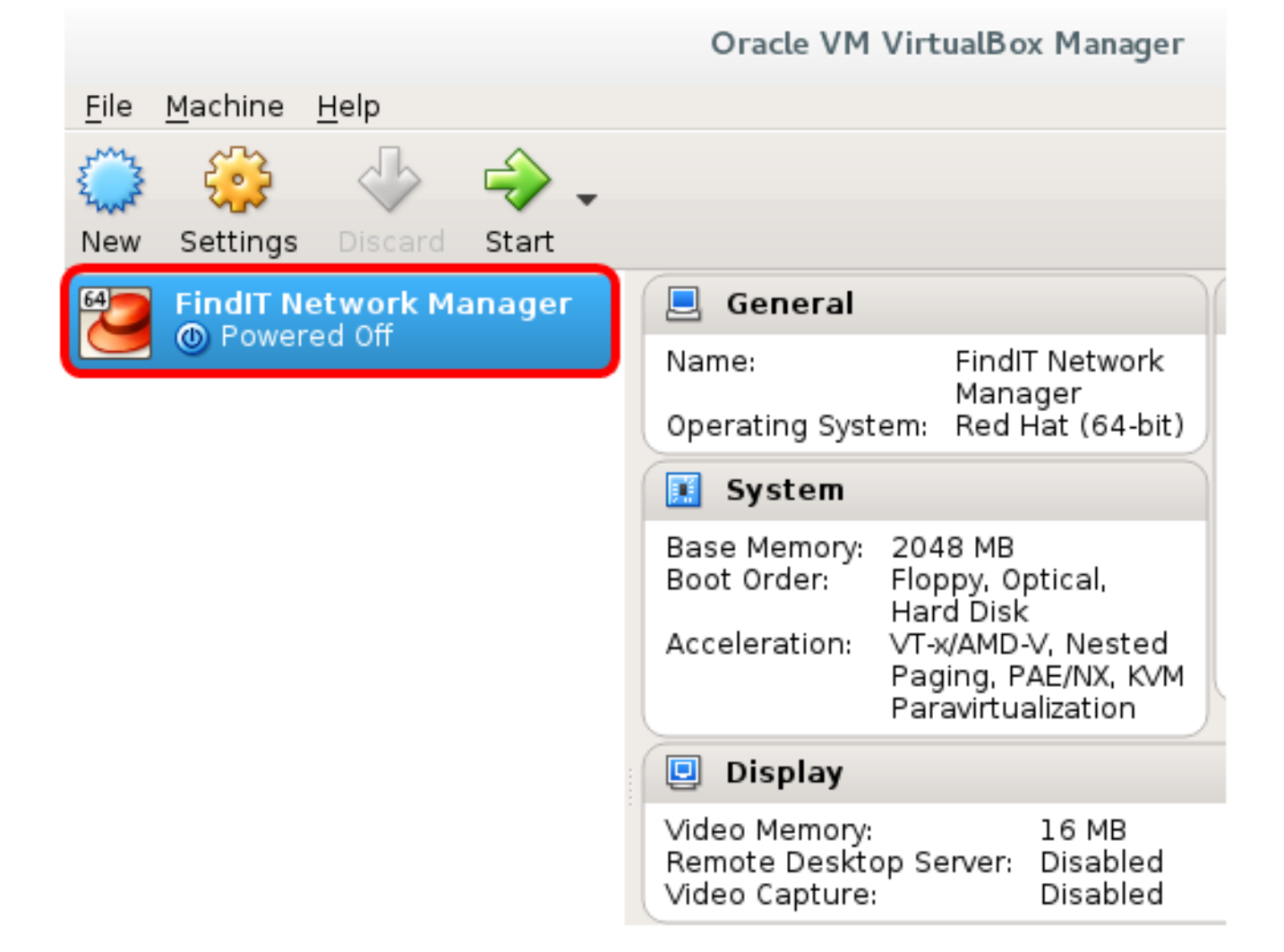

Schritt 10: Klicken Sie auf Start, um auf die Konsole des virtuellen Systems zuzugreifen.

#### Konfigurieren des bereitgestellten FindIT Network Managers

Wenn die Bereitstellung des FindIT Network Manager mit Ihrem bevorzugten virtuellen System abgeschlossen ist, führen Sie die folgenden Schritte aus, um das virtuelle System zu konfigurieren.

Schritt 1: Zugriff auf die Konsole des FindIT Network Manager VM

Schritt 2: Melden Sie sich mit dem Standardbenutzernamen und -kennwort bei der Konsole an: cisco/cisco.

FindITManager login: cisco Password: cisco

Schritt 3: Wenn Sie aufgefordert werden, das Kennwort für das Cisco Konto zu ändern, geben Sie das aktuelle Kennwort ein.

CentOS release 6.8 (Final) Kernel 2.6.32-642.3.1.el6.x86\_64 on an x86\_64 FindITManager login: cisco Password: You are required to change your password immediately (root enforced) Changing password for cisco. (current) UNIX password:

Schritt 4: Geben Sie das neue Kennwort für das Cisco Konto ein, und geben Sie es erneut ein.

CentOS release 6.8 (Final) Kernel 2.6.32-642.3.1.el6.x86\_64 on an x86\_64 FindITManager login: cisco Password: You are required to change your password immediately (root enforced) Changing password for cisco. (current) UNIX password: New password: Retype new password: j

Die DHCP-IP-Adresse und die GUI-Adressen der Administration werden angezeigt.

CentOS release 6.8 (Final) Kernel 2.6.32-642.3.1.el6.x86\_64 on an x86\_64 FindITManager login: cisco Password: You are required to change your password immediately (root enforced) Changing password for cisco. (current) UNIX password: New password: Retype new password:  $\sqrt{2}$  , -----, --  $\sqrt{2}$ ι. Η., ٦.  $1 \t11 \t11$  $\mathbf{1}$ H. H. H a.  $\frac{1}{2}$   $\frac{1}{2}$   $\frac{1}{2}$   $\frac{1}{2}$   $\frac{1}{2}$ **Forms**  $\blacksquare$ Find IT Manager (1.0.0.20160928-beta) Powered by CentOS release 6.8 (Final) IP Address: 192.168.1.101 Administration GUI: https://192.168.1.101 Enter 'sudo config\_vm' to change platform settings and set a static IP a [cisco@FindITManager ~1\$ \_

Hinweis: In diesem Beispiel lautet die IP-Adresse von FindIT Network Manager 192.168.1.101, und die GUI-Adresse für die Administration lautet https://192.168.1.101. Schritt 5: Geben Sie den Befehl sudoconfig\_vm ein, um den Assistenten zur Ersteinrichtung zu starten.

[cisco@FindITManager cisco]\$ sudo config\_vm

Schritt 6: Geben Sie das Kennwort für sudo ein. Das Standard-Kennwort lautet cisco. Wenn Sie es geändert haben, geben Sie das neue Kennwort ein.

```
[cisco@FindITManager ~]$ cd /opt/cisco
[cisco@FindITManager cisco]$ sudo config_vm
[sudo] password for cisco:
```
Schritt 7: Geben Sie y für Ja oder n für Nein im Setup-Assistenten ein, um Hostnamen, Netzwerk, NTP-Server und Zeitzone zu konfigurieren.

Config a hostname ?  $(y/n)$  :  $(y)$ 

Schritt 8: (Optional) Wenn DHCP bei der Konfiguration des Netzwerks angegeben ist, geben Sie den Befehl ifconfig ein, um die zugewiesene IP-Adresse zu überprüfen und sich daran zu erinnern. Eine statische IP kann ebenfalls konfiguriert werden.

```
[cisco@FindITManager cisco]$ ifconfig
```
Sie sollten jetzt die FindIT Network Manager-Installation auf Ihrer VM abgeschlossen haben.

Um zu erfahren, wie Sie auf die ursprünglichen Einstellungen des FindIT Network Manager zugreifen und diese konfigurieren, klicken Sie [hier,](https://sbkb.cisco.com/CiscoSB/ukp.aspx?login=1&pid=2&app=search&vw=1&articleid=5361) um Anweisungen zu erhalten.

### Installation der FindIT Network Probe auf Oracle VM VirtualBox Manager

#### Installation der FindIT-Netzwerkprobe

Gehen Sie folgendermaßen vor, um das OVA VM-Image für Oracle VM VirtualBox Manager bereitzustellen.

Schritt 1: Laden Sie das FindIT Network Probe OVA VM-Image von der [Cisco Small](/content/en/us/support/cloud-systems-management/findit-network-probe/model.html) [Business Site herunter.](/content/en/us/support/cloud-systems-management/findit-network-probe/model.html)

Schritt 2: Führen Sie VirtualBox Manager auf Ihrem Server oder Computer aus.

| Applications $\blacktriangledown$<br>Places ▼ |                             |
|-----------------------------------------------|-----------------------------|
| Favorites                                     | KSysGuard                   |
| Accessories                                   |                             |
| Documentation                                 | KSystemLog                  |
| Graphics                                      | KWalletManager              |
| Internet                                      | KwikDisk                    |
| Office                                        | Nepomuk Backup              |
| Sound & Video                                 |                             |
| Sundry                                        | Nepomuk Cleaner             |
| System Tools                                  | Oracle VM VirtualBox        |
| Universal Access                              |                             |
| Utilities                                     | Settings                    |
| Other                                         | Software Update             |
|                                               | <b>Startup Applications</b> |
|                                               | System Log                  |

Hinweis: In diesem Beispiel wird das CentOS 7-Betriebssystem verwendet.

Schritt 3: Klicken Sie auf Datei > Einheit importieren.

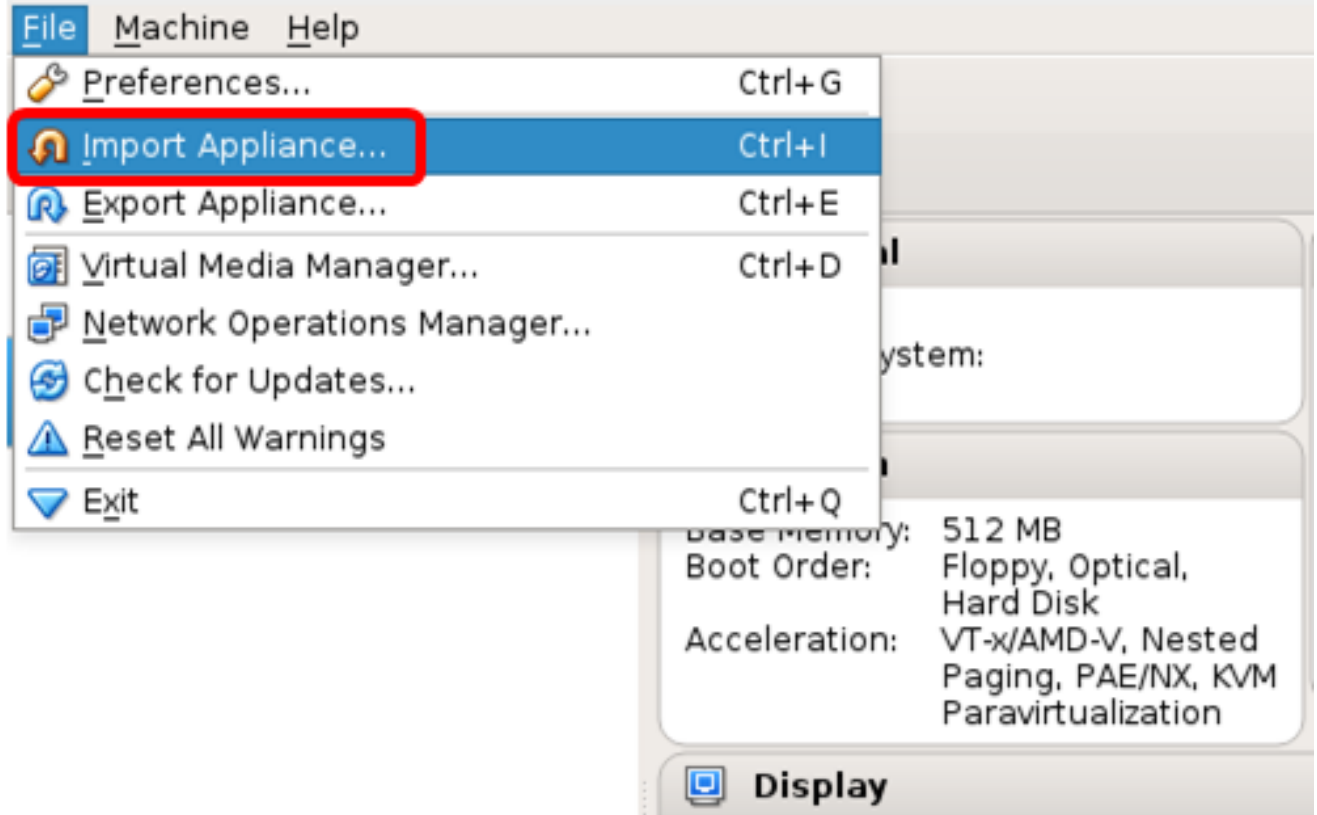

Schritt 4: Klicken Sie auf die Schaltfläche Durchsuchen.

#### **Appliance to import**

VirtualBox currently supports importing appliances saved in the<br>Open Virtualization Format (OVF). To continue, select the file to import below.

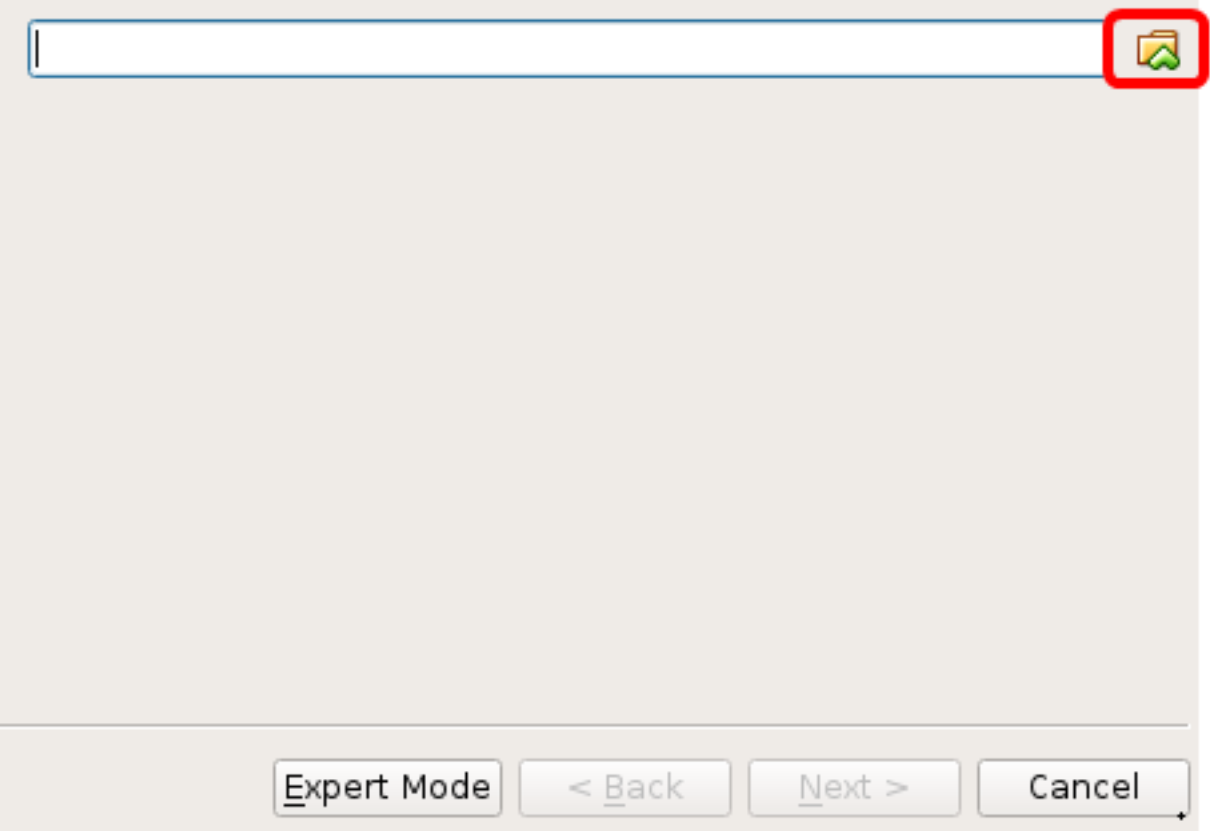

Schritt 5: Klicken Sie in Schritt 1 auf das heruntergeladene OVA-Image und anschließend auf Öffnen.

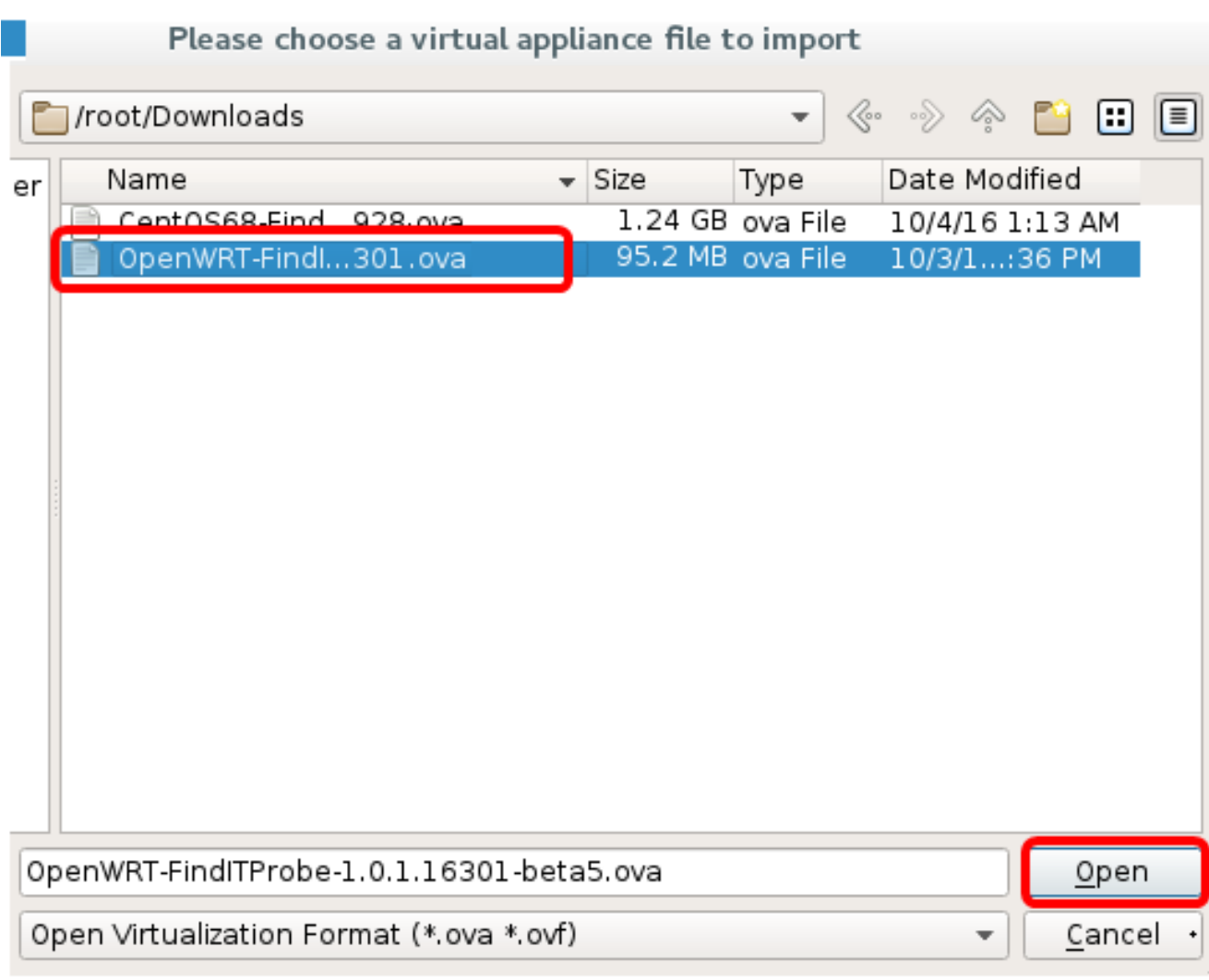

Schritt 6: Klicken Sie auf Weiter, um fortzufahren.

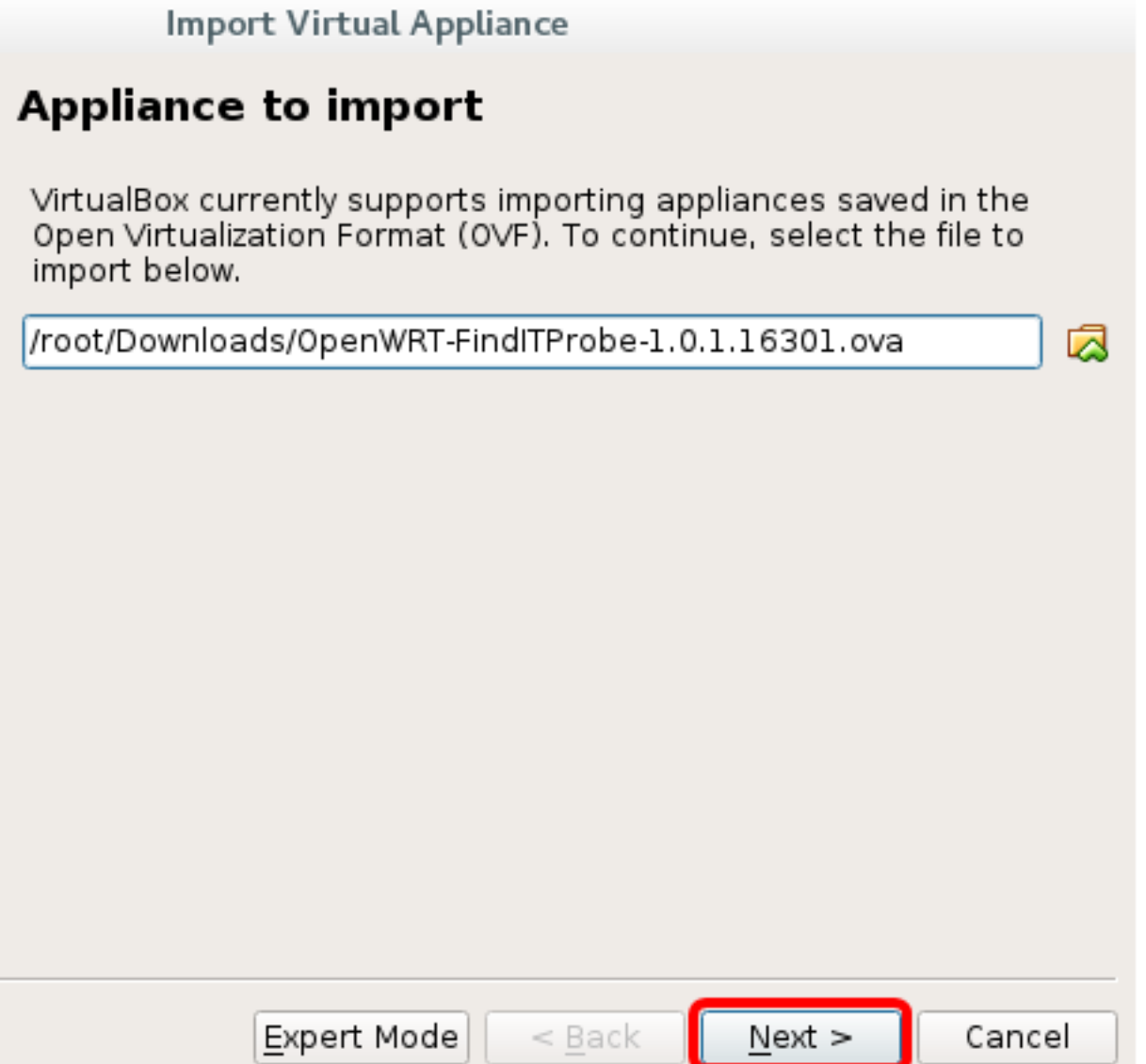

Schritt 7: (Optional) Doppelklicken Sie auf das Feld Name, um den Gerätenamen zu ändern.

### **Appliance settings**

These are the virtual machines contained in the appliance and the suggested settings of the imported VirtualBox machines. You can change many of the properties shown by double-clicking on the items and disable others using the check boxes below.

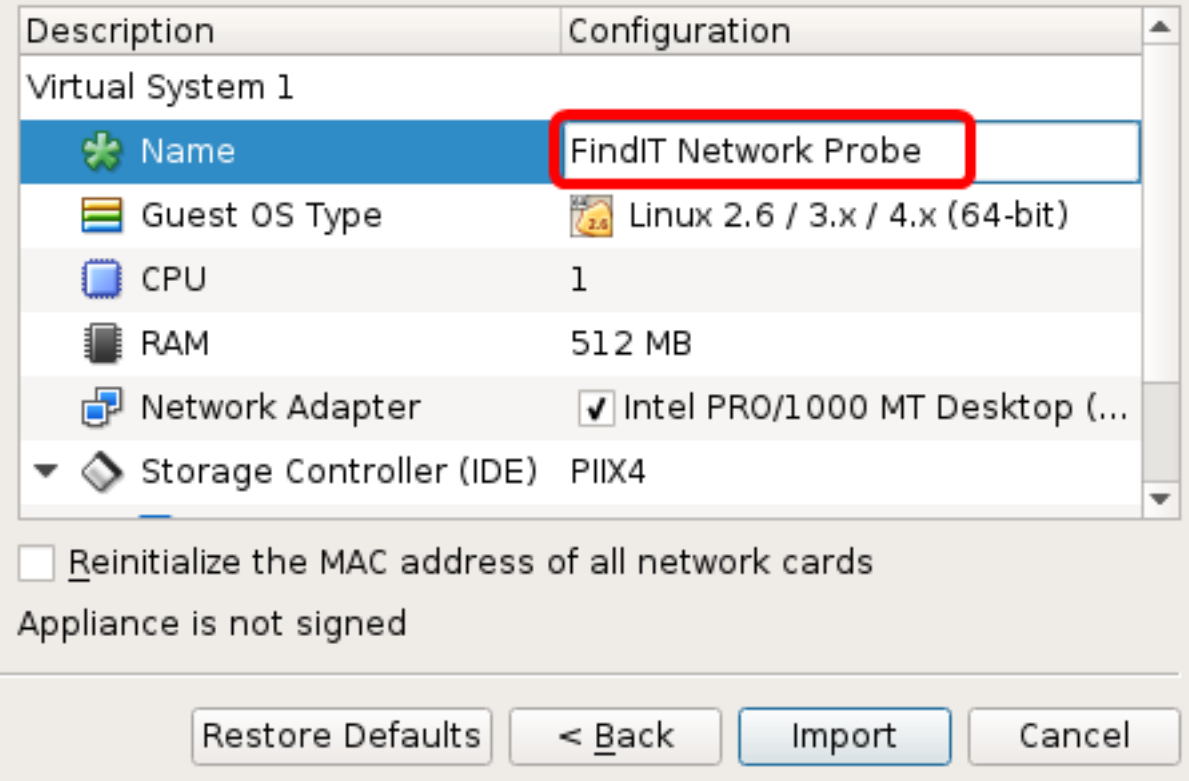

Hinweis: In diesem Beispiel wird FindIT Network Probe verwendet.

Schritt 8: Klicken Sie auf Importieren.

Hinweis: Die FindIT Network Probe wird nach erfolgreicher Bereitstellung in der Liste der virtuellen Systeme angezeigt.

Schritt 9: Klicken Sie im linken Bereich auf die bereitgestellte FindIT Network Probe Appliance (FindIT-Netzwerkprobe-Appliance).

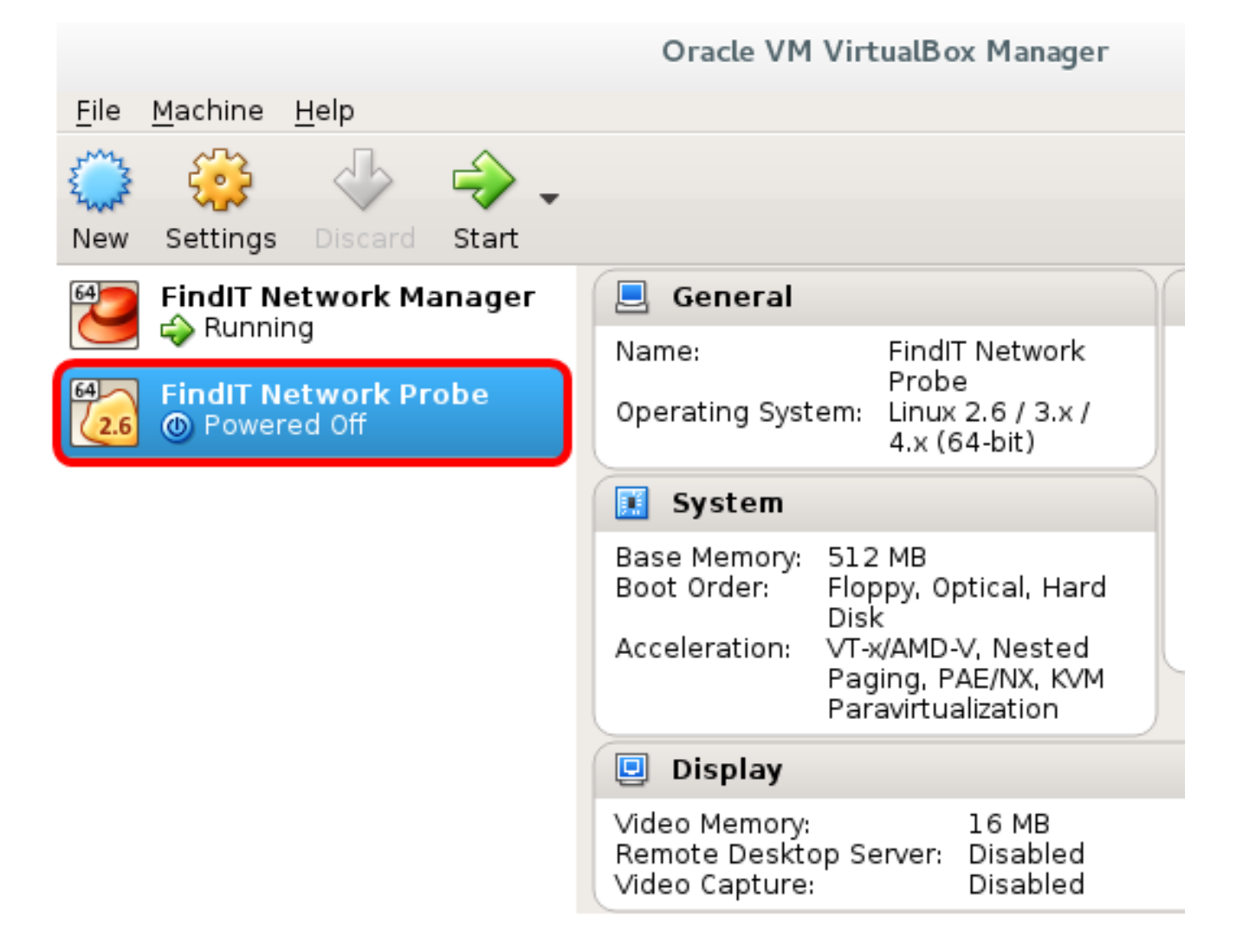

Schritt 10: Klicken Sie auf Start, um auf die Konsole des virtuellen Systems zuzugreifen.

#### Konfigurieren der bereitgestellten FindenIT Netzwerk-Anfrage

Wenn die Bereitstellung abgeschlossen ist, führen Sie die folgenden Schritte aus, um die VM zu konfigurieren.

Schritt 1: Zugriff auf die Konsole des FindIT Network Probe VM.

Schritt 2: Melden Sie sich mit dem Standardbenutzernamen und -kennwort bei der Konsole an: cisco/cisco.

FindITProbe login: cisco Password: cisco

Sie werden aufgefordert, das Kennwort für das Cisco Konto zu ändern. Die DHCP-IP-Adresse und die GUI-Adressen der Administration werden angezeigt.

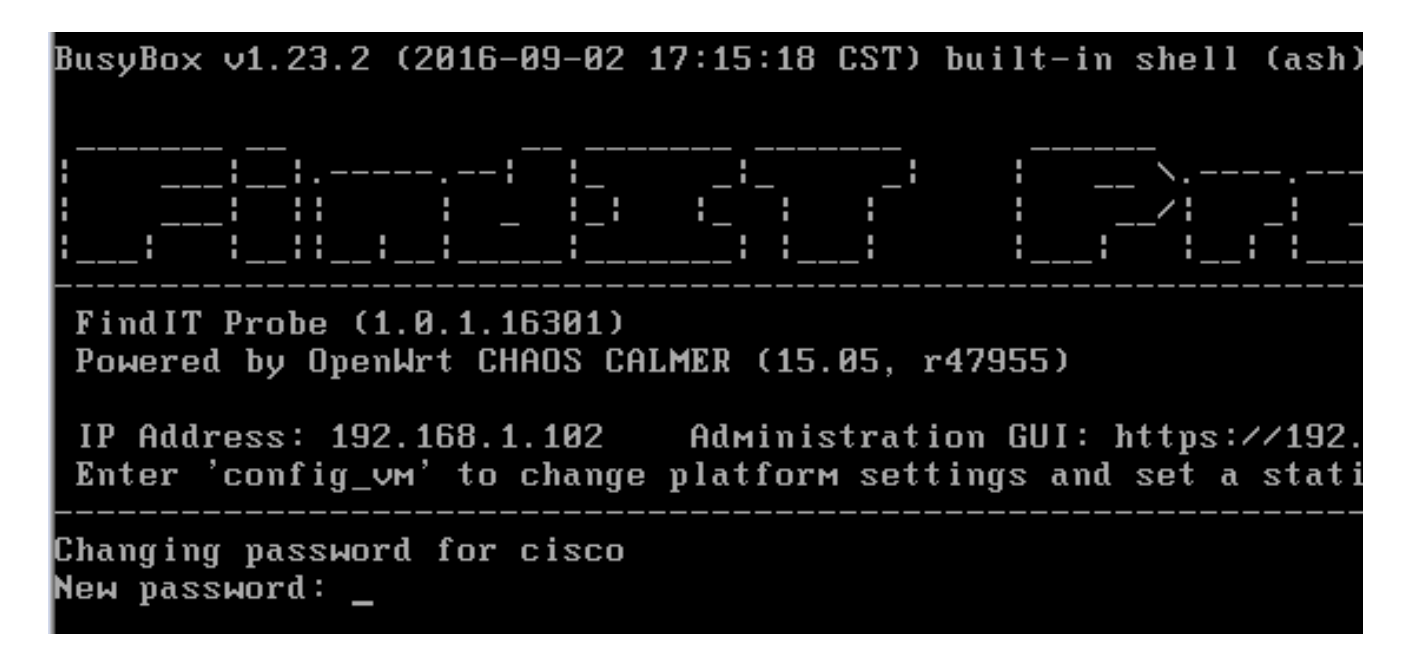

Hinweis: In diesem Beispiel lautet die IP-Adresse von FindIT Network Probe 192.168.1.102.

Schritt 3: Geben Sie das neue Kennwort für das Cisco Konto ein, und geben Sie es erneut ein.

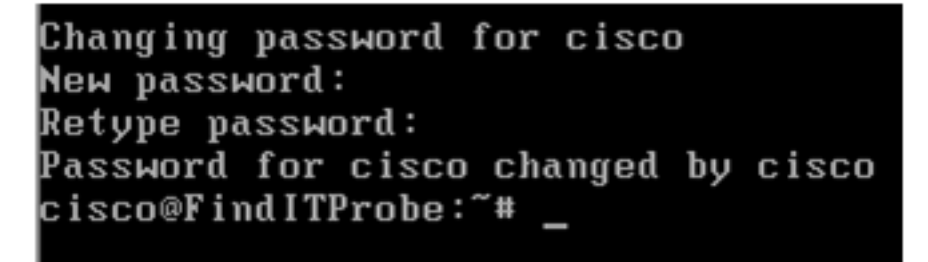

Schritt 4: (Optional) Geben Sie den Befehl ifconfig ein, um die IP-Adresse der FindIT Network Probe zu finden.

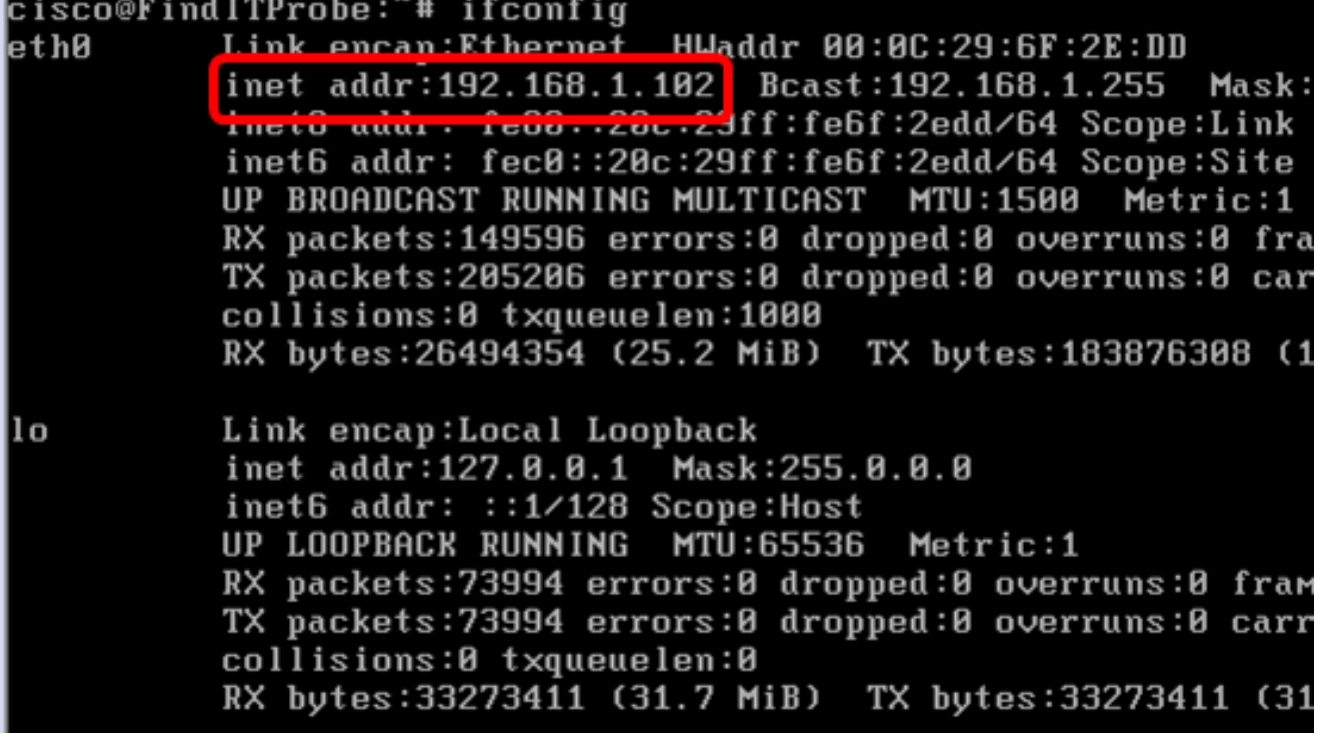

Sie sollten jetzt FindIT Network Probe auf Ihrem Computer konfiguriert haben.

Um zu erfahren, wie Sie auf die anfänglichen Einstellungen der FindIT Network Probe zugreifen und diese konfigurieren, klicken Sie [hier,](https://sbkb.cisco.com/CiscoSB/ukp.aspx?login=1&pid=2&app=search&vw=1&articleid=5361) um Anweisungen zu erhalten. Um zu erfahren, wie Sie die FindIT Network-Probe dem FindIT Network Manager zuordnen können, klicken Sie [hier,](https://sbkb.cisco.com/CiscoSB/ukp.aspx?login=1&pid=2&app=search&vw=1&articleid=5348) um Anweisungen zu erhalten.